# Digitising a hand drawn map using Inkscape.

Prepared by Luke Easterbrook 6/2016

# 1 Contents

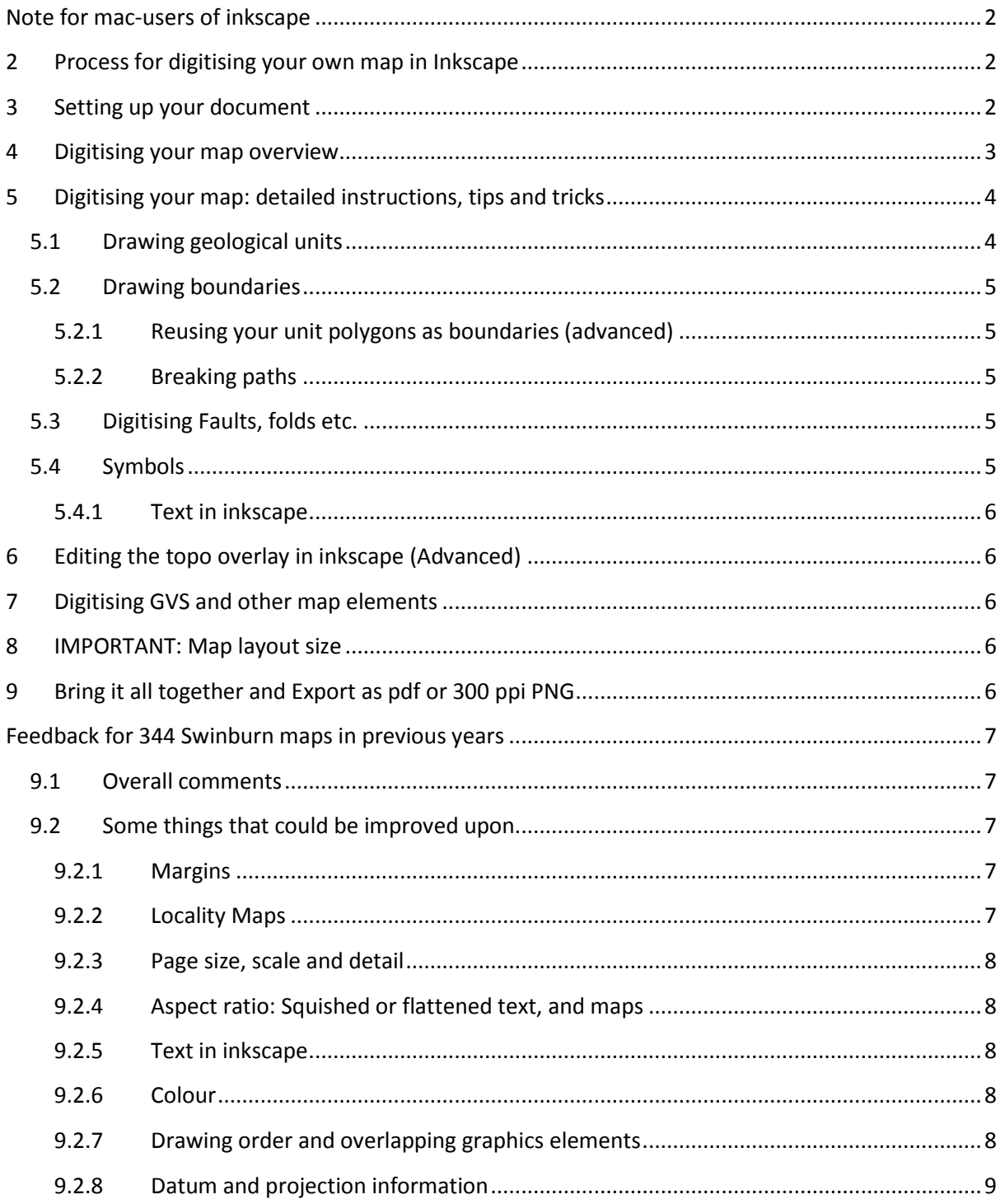

## <span id="page-1-0"></span>**Note for mac-users of inkscape**

## *Copying and pasting in Inkscape creates pixelated images instead of copying the vector objects*

Starting with XQuartz 2.3.2, X11 has some functionality to exchange the content of the clipboard with OS X. But it currently does not know how to deal with vector images so it just captures the screen, i.e. creates a bitmap copy, and then pastes that. You need to deactivate this functionality in X11 preferences > Pasteboard: uncheck "Update Pasteboard when CLIPBOARD changes". However, this will also prevent copying text from any X11 application to Mac OS X ones. It will not prevent copying text from OS X to X11.

## <span id="page-1-1"></span>**2 Process for digitising your own map in Inkscape**

The process for digitising your own map is as follows:

- 1. Setting up the document
- 2. Digitising (bottom up)
- 3. Legend and other map elements

Below is a map I borrowed from a student, the area is Blue Lake at St Bathans. I will use this throughout the tutorial as an example.

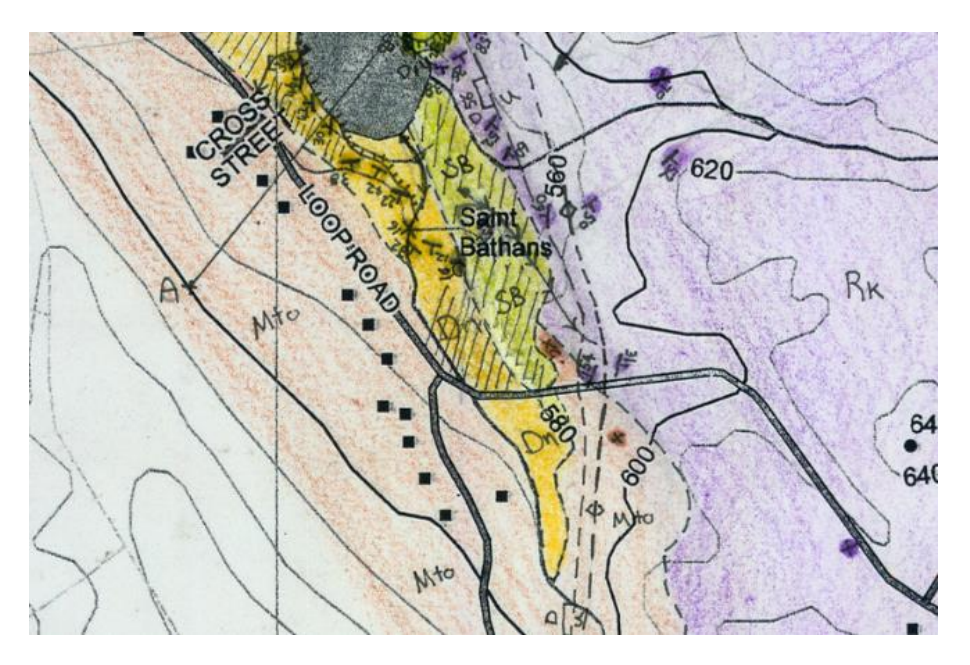

# <span id="page-1-2"></span>**3 Setting up your document**

# If you are doing this for Swinburn the template is already set up and you can skip to step 5.

1. Open a blank inkscape document or use "**blank\_A2\_template\_with\_layers\_v2.svg**". The template document already has a neatly organised layer structure. If you are creating your own the recommended layer structure is below: (bring up the layer panel by going to **Layer>layers)**

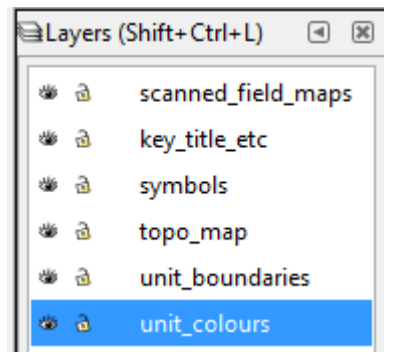

Note: You can have additional layers if it helps you to better manage the document.

- 2. The next step is to import the topo overlay, make **topo\_map** the active layer by clicking on it.
- 3. Go to **File>Import** and choose the topo map overlay you created.
- 4. You should check that the topo overlay is the correct size.
- 5. The next step is to import the scanned field map/s.
	- 5.1. Make Scanned field maps the active layer
	- 5.2. Go to **File>Import** and choose the scanned map file
- 6. A window will pop up asking whether you want to embed or link your map. If you choose to **link** you must keep the scanned map in the same relative folder position to the inkscape document. Embedding will create a much larger file and may cause issues.

*Tip: You can check which layer an object is in by clicking on it and looking at the context sensitive help menu at the bottom of the inkscape window.*

- 7. Next we need to set the scanned map in the right place. Before you do this you should lock the **topo\_map** layer (click on lock icon in layers panel).
- 8. You will also need to adjust the transparency of the scanned map since its on top. Set the transparency to 60%.
- 9. Line up part of the map with the topo map. Use ctrl click to scale without affecting aspect ratio. Keep moving it around and scaling it till it lines up properly with the topo overlay.

10. Now lock the scanned field map layer

## <span id="page-2-0"></span>**4 Digitising your map overview**

At this point in time it's a good idea to lock the scanned field map and hide the topo map (we won't need to display the topo map again until later). Here is the general order you will do things in.

1. Draw geological units first

- 2. Draw the boundaries
- 3. Digitising faults, anticlines etc.
- 4. Plotting your foliation/bedding symbols
- 5. Adding annotation elements
- 6. Digitising the GVS etc.
- 7. Bring it all together and Export as pdf or 300 ppi PNG

*TIP: If you do want single polygons for units and no overlap you can use Boolean operations to fix them*

# <span id="page-3-0"></span>**5 Digitising your map: detailed instructions, tips and tricks**

## <span id="page-3-1"></span>**5.1 Drawing geological units**

- 1. Make sure unit colours is the active layer.
- 2. Hide the topo map layer and make the scanned field maps are locked but visible.
- 3. What we want to do is draw from the lowest unit up (usually). Start by drawing a polygon covering the entire area of your basement lithology. Use the pen tool to draw. Straight line segments are the easiest to use and can be made by simply clicking along the line you want to digitise. If there are areas with a different lithology at the edge of the map then draw a line that overlaps the contact but does not go to the edge of the mapped area.

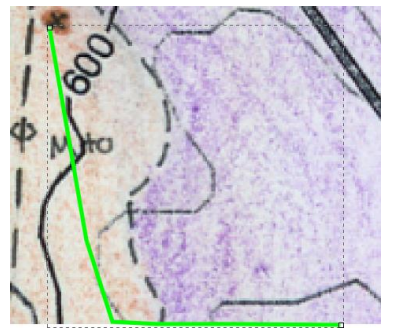

Make this the colour of your basement lithology using the eyedropper tool to pick out a rough colour for the fill.

- 4. For the next unit up draw exact contacts only where it meets the basement lithology or the edge of the mapped area. Wherever it meets units that are younger (or units you haven't drawn yet) use a reasonable amount of overlap.
- 5. Use the eyedropper to set the fill according to the unit you are digitising.
- 6. Use a green stroke which makes it easier to see which lines you have drawn.

If you continue in this way you should only have to draw a contact accurately once. If you've made any mistakes you can re-order polygons or move nodes to suit.

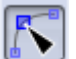

- 7. Once you have all your units drawn you can tweak and fix the using the node tool.
- 8. When you are happy with the lines, remove the stroke for all units by selecting them all and clicking on no stroke symbol.
- 9. Hide the scanned map and show the topo to get a good preview.

## <span id="page-4-0"></span>**5.2 Drawing boundaries**

There are a couple of options for drawing unit boundaries:

- 1. (the easy way) Draw the unit boundaries on as neatly as you can following where the unit colours meet. Provided you do this neatly it should be fine.
- 2. (advanced) Reusing your unit polygons as boundaries -instructions below.

#### <span id="page-4-1"></span>**5.2.1 Reusing your unit polygons as boundaries (advanced)**

- 1. Select all your unit polygons and copy them.
- 2. Select the boundaries layer and go to **Edit>Paste in place**. This will put it in the exact spot as your units.
- 3. Select all the unit polygons, remove the fill and give them a green stroke to make them easier to distinguish from the scanned map.
- 4. You can remove all the overlapping paths that aren't along a contact first by using the node tool.  $|\mathcal{K}|$ 
	- 4.1. The easiest way to do this is to simply click on the segments you want to remove and then click on the delete segment between two non endpoint nodes. You may need to add or move nodes when you have line segments that you only want part of.

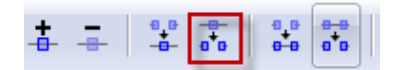

5. Once you have only the contacts, you can break them at different points to make hard, dashed or dotted lines by simply changing the stroke style in the **Fill and stroke panel,** at this point you can also make them the correct stroke colour. See information on breaking a path in two below.

#### <span id="page-4-2"></span>**5.2.2 Breaking paths**

If you have a path you want to break apart you must first break the path at the spot you want using the node tool. This creates a compound path (2 paths that are treated as one.)

To make two completely separate paths you must select the path you want to divide and go to **Path>Break Apart.**

### <span id="page-4-3"></span>**5.3 Digitising Faults, folds etc.**

- Use the faults and anticlines layer for faults and anticlines etc.
- Use the Symbol sheet as a guide or copy shapes from the symbol sheet.
- For ticks on a line you can simply copy and paste (or duplicate ctrl +D) a triangle, rectangle or other shape, paste it along the line at regular intervals and the rotate it to match the line orientation.

### <span id="page-4-4"></span>**5.4 Symbols**

- Use the Symbol sheet as a guide or copy symbols directly from the symbol sheet. Draw a set of symbols that you are using off the side of the document so that you can copy and paste them when required.
- Group different parts of a symbol together by selecting all the parts you want to group then go to **Object>Group**

 For rotating symbols it's generally easiest to do it manually, there is a way to rotate by a specific angle.

### <span id="page-5-0"></span>**5.4.1 Text in inkscape**

т You can change text properties such as font size etc. using the text and font panel **Menu>Text>Text and Font**. If you want to resize flowed text (text boxes) or type new text you

can use the text tool

You can resize anything including text and keep the aspect ratio by holding down Ctrl key.

# <span id="page-5-1"></span>**6 Editing the topo overlay in inkscape (Advanced)**

Since you have imported the topo overlay as a vector pdf into inkscape it is possible to edit it. You might want to edit it to move a label or something like that.

The topo overlay comprises a series of nested groupings of objects. To move individual objects you will need to ungroup (right click >ungroup) the document until that object is by itself. Note that the nesting of objects is not necessarily in a way that is logical to humans.

Be careful when editing the topo overlay. You can always re-import it though.

# <span id="page-5-2"></span>**7 Digitising GVS and other map elements**

The process for digitising a GVS or cross sections is pretty much the same as for the map. You might prefer to do your GVS and cross sections in a separate document and then import it at the end.

You can use the eyedropper to get the exact colour you used for particular units.

## <span id="page-5-3"></span>**8 IMPORTANT: Map layout size**

You may need to adjust the page size to fit the map elements on comfortably. You should do so without changing the scale of the maps, GVS etc. There is no need to confine yourself to working on an A2 page or A1 page, it could be some intermediate size. Once you get beyond A1 maps become a bit unwieldy.

# <span id="page-5-4"></span>**9 Bring it all together and Export as pdf or 300 ppi PNG**

Via **file>save as**> and choosing pdf for file type. Or **file>Export Bitmap>**

Use drawing area as page.

Check your pdf after in adobe reader

# <span id="page-6-0"></span>**Feedback for 344 Swinburn maps in previous years**

## <span id="page-6-1"></span>**9.1 Overall comments**

I am very impressed with the standard of the maps produced this year! This is one of the trickiest things to do in a graphics program like Inkscape due to the large work area and complexity of these documents with lots of layers and objects etc. You should feel confident now that you can make simpler graphics for figures in reports etc. that are high quality. I think everyone has also increased their understanding of how to represent things on a computer generally and in a graphics package specifically. This is a very useful tool that you will no doubt require further as you progress in Academia, Industry or elsewhere.

## <span id="page-6-2"></span>**9.2 Some things that could be improved upon**

### <span id="page-6-3"></span>**9.2.1 Margins**

Most printers can't print right up to the edges. Even if they could, you don't want text going right up to the edges – it looks bad. Standard margins are 3-5mm. The printer I use is 3mm. If you are printing something where scale doesn't matter you can use "fit to printable area". I go into more detail on margins in this post on my blog[: https://blogs.otago.ac.nz/si-geology/2012/01/10/margins](https://blogs.otago.ac.nz/si-geology/2012/01/10/margins-for-printing/)[for-printing/](https://blogs.otago.ac.nz/si-geology/2012/01/10/margins-for-printing/)

### <span id="page-6-4"></span>**9.2.2 Locality Maps**

The locality maps were generally not that good. Ideally a locality map should show where the region is in NZ with a box indicated. A regional map with the same spatial extent should then have another

shape that matches the map you made (i.e. has a backwards z shape).

You need to provide enough information (roads, place names, etc.) to locate the areas without overwhelming the reader with too much information (provision of detail). Refer to google maps at the scale you will make the map. What does google maps look like when the south island only is on the screen?(i.e. scale bar shows 200km)

Your locality map should also look good. Google maps are adequate as far as provision of detail etc. , but they don't look very good in print. Best to digitise them or use GIS data to create a locality map.

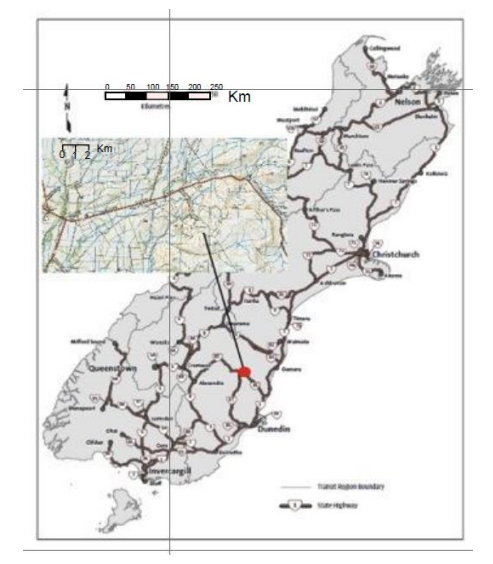

A fair number of students must have copied a single locality map (shown above). The problem is that this map doesn't look very good. To compound the issue it is a low resolution raster. You can't read the text and it is too blocky anyway. You should check your entire document at 100% on the screen

to make sure everything will reproduce adequately and make sure you output at 300ppi. This is one of the issues with producing large format documents on a small format low resolution screen!

## <span id="page-7-0"></span>**9.2.3 Page size, scale and detail**

A few people had the incorrect scale for their maps. The original document did have the correct scaIe at 1:10k. Some documents were A4, I have scaled these documents to fit A2 and they won't be exactly 1:10k.

Most of the class got the priorities wrong for their overall layout. I did recommend that people made the page larger to fit in GVS etc. but most people confined themselves to working on an A2 page. Some even re-scaled the map to fit.

This is the wrong way to go about making a map. You should have just adjusted the page size to fit the map elements on comfortably without changing the scale of the maps, GVS etc. the page size doesn't need to be A2 or A1 it could be some intermediate size. Once you get beyond A1 maps become a bit unwieldy.

If you look at the QMAP series they come in a variety of sizes.

### <span id="page-7-1"></span>**9.2.4 Aspect ratio: Squished or flattened text, and maps**

Unless you are going for a specific effect there are a few things that you don't want to change the aspect ratio of (ratio of width to height): photos, text or maps.

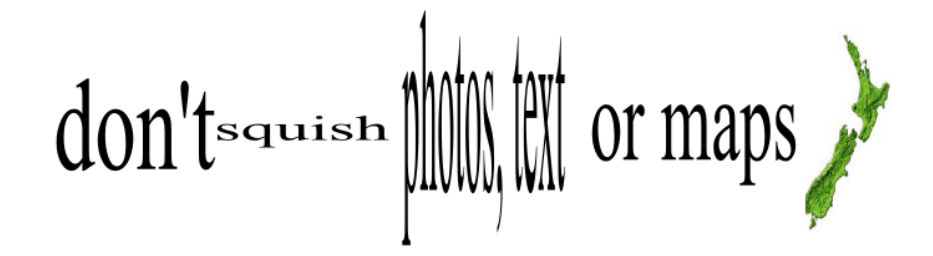

### <span id="page-7-2"></span>**9.2.5 Text in inkscape**

You can change text properties such as font size etc. using the text and font panel Text>Text and Font. If you want to resize flowed text (text boxes) or type new text you can use the

text tool **A** 

You can resize anything including text and keep the aspect ratio by holding down Ctrl key.

### <span id="page-7-3"></span>**9.2.6 Colour**

Avoid high saturation (deep) colours for blocks. It is sometimes difficult for the paper to take so much ink (gets wrinkled) and difficult to see dark text and lines on top. It is also unpleasing to the eye.

## <span id="page-7-4"></span>**9.2.7 Drawing order and overlapping graphics elements**

You should have had title, legend, GVS on top layer with white box behind. It looks bad to have lines (gridlines) going through the text.

#### <span id="page-8-0"></span>**9.2.8 Datum and projection information**

There were quite a few variations on datum and projection information, with a few people that omitted it entirely. Here is an acceptable minimum amount of information to write: (NZGD2000 Datum, New Zealand Transverse Mercator Projection). Both datum and projection must be specified. Refer to the notes you got in the GIS class.

# <span id="page-8-1"></span>**10 Further development of graphics skills**

I guess that people may have had a bit of trouble understanding why the software would behave in certain ways. For example why can't you crop images in inkscape? Why does it take so long to do this or that? Why does text squish sometimes and flow other times?

- There is a good reason why inkscape doesn't crop images.
- If it feels like something should be able to be done using a quicker method then chances are it can!
- There are two ways to scale text: one reflows the text, the other squishes it.

This is where further training comes in. Come along to one of my regular workshops in the Paleo-sed Lab to get some more help. Details TBA.